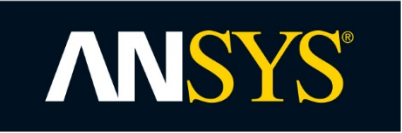

# Installation Steps for Release 17.2 and Prior Releases of Student Products

## **Before installing:**

- Ensure that your computer meets the technical requirements necessary to run the software. Please see the [product data sheet](http://www.ansys.com/-/media/Ansys/corporate/resourcelibrary/brochure/ansys-student-brochure.pdf) for details.
- Ensure that you have Administrator privileges for the computer you are installing this product on.
- Uninstall any existing ANSYS, Inc. products present on your computer. The ANSYS Student installation will overwrite any existing installations.
- Make sure that you have your license key available. This is a separate download covered in the "Free Download" section.
- Please review our Installation Guide and [FAQs.](http://www.ansys.com/-/media/Ansys/corporate/files/pdf/product/academic/ansys-student-faq.pdf)

For installing student products, see the [installation videos](http://www.ansys.com/products/academic/support-resources) or follow the installation steps given below in part 1, part 2, and part 3.

### **Installation Steps - Part 1 - ANSYS Student Product Installation:**

- Extract (Unzip) the downloaded installation files.
- Run setup.exe from the extracted files. Right-click on setup.exe and select **Run as Administrator**.
- Click the **Install ANSYS, Inc. Products** text.
- Read and accept the click wrap to continue.
- Click the Next button to accept the default values throughout the installation.
- **Important:** Skip over the "Enter License Server Specification" step. **DO NOT enter any port information or otherwise install the ANSYS LIcense Manager.**
- After the installation is completed, click **Next** and a message marked **\*\*\*Important\*\*\*** displays indicating that the installation is complete.
- Check the survey box at the bottom if you wish to submit the survey.
- Click the **Exit** button.
- You are now back to the Release Installation home page. **Be sure to NOT select any other options as these aren't supported by the ANSYS Student license. Do not select License Manager Installation.**
- Click the **Exit** Button to close the installer.
- The ANSYS Student software is now installed.
- Next, follow the steps in **Part 2** below.

#### **Installation Steps - Part 2 - ANSYS License File Installation:**

- 1. Download the license file ansys\_student\_<yyyymmdd>.lic to your computer. The <yyyymmdd> portion of the filename indicates the expiration date of the license file.
- 2. Extract the downloaded license file and note the location where you save it to:
	- o We recommend moving the license file to C:\Program Files\ANSYS Inc\Shared Files\Licensing, but you can also put the license file on your desktop.
	- o Do not put the license file in a **Temp** directory
	- o Do not save this license file using the MS Word format.
- 3. Set the **ANSYSLMD\_LICENSE\_FILE** environment variable to the location of the ansys\_student\_ .lic file, including the filename. For example: C:\Program Files\ANSYS Inc\Shared Files\Licensing\ansys\_student\_20160131.lic
	- o Follow these steps to set an environment variable in MS Windows:
		- **Open the Control Panel**<br>**B** Select System and Secu
			- Select **System and Security**
		- Select **System**
		- Select **Advanced system settings**
		- Click the **Environment Variables** button
		- Select the **New** button under System variables

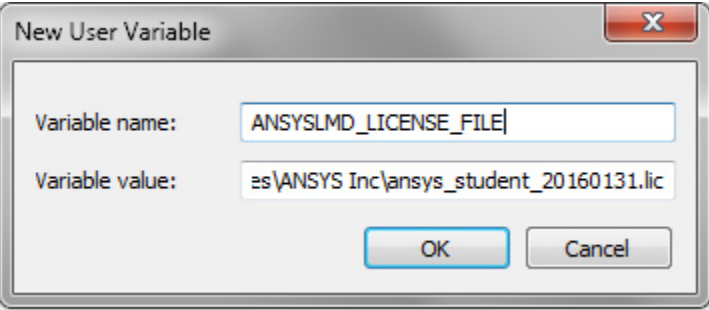

- o Note that there will be several environment variables with very similar names already present. Be careful to use this EXACT environment variable name.
- 4. Next, follow the steps in Part 3 below.

### **Installation Steps - Part 3 - Running the ANSYS Student product:**

After completing Parts 1 and 2 of the installation, we recommend rebooting your machine. Then the best way to run ANSYS Student is from the start menu.

- 1. Go to the **Start Menu** and either select **Workbench [version #] OR select All Programs**, then select the **ANSYS [version #]** folder, and select **Workbench [version #]**.
- 2. The ANSYS Student Workbench project page will launch.
- 3. Congratulations you are now ready to start using ANSYS Student!

If you run into any problems following the above instructions, then be sure to review our [Frequently Asked](http://www.ansys.com/-/media/Ansys/corporate/files/pdf/product/academic/ansys-student-faq.pdf)  [Questions.](http://www.ansys.com/-/media/Ansys/corporate/files/pdf/product/academic/ansys-student-faq.pdf)